## <span id="page-0-0"></span>Creating Floor Platforms that Hang Inside Walls

Reference Number: **KB-00546** Last Modified: **February 21, 2025**

The information in this article applies to:

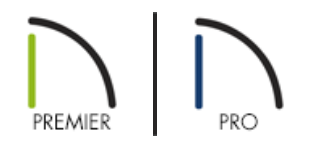

## QUESTION

I would like my floor joists to be hung on the inside of my foundation stem walls or on the inside of my other framed walls. How can I accomplish this?

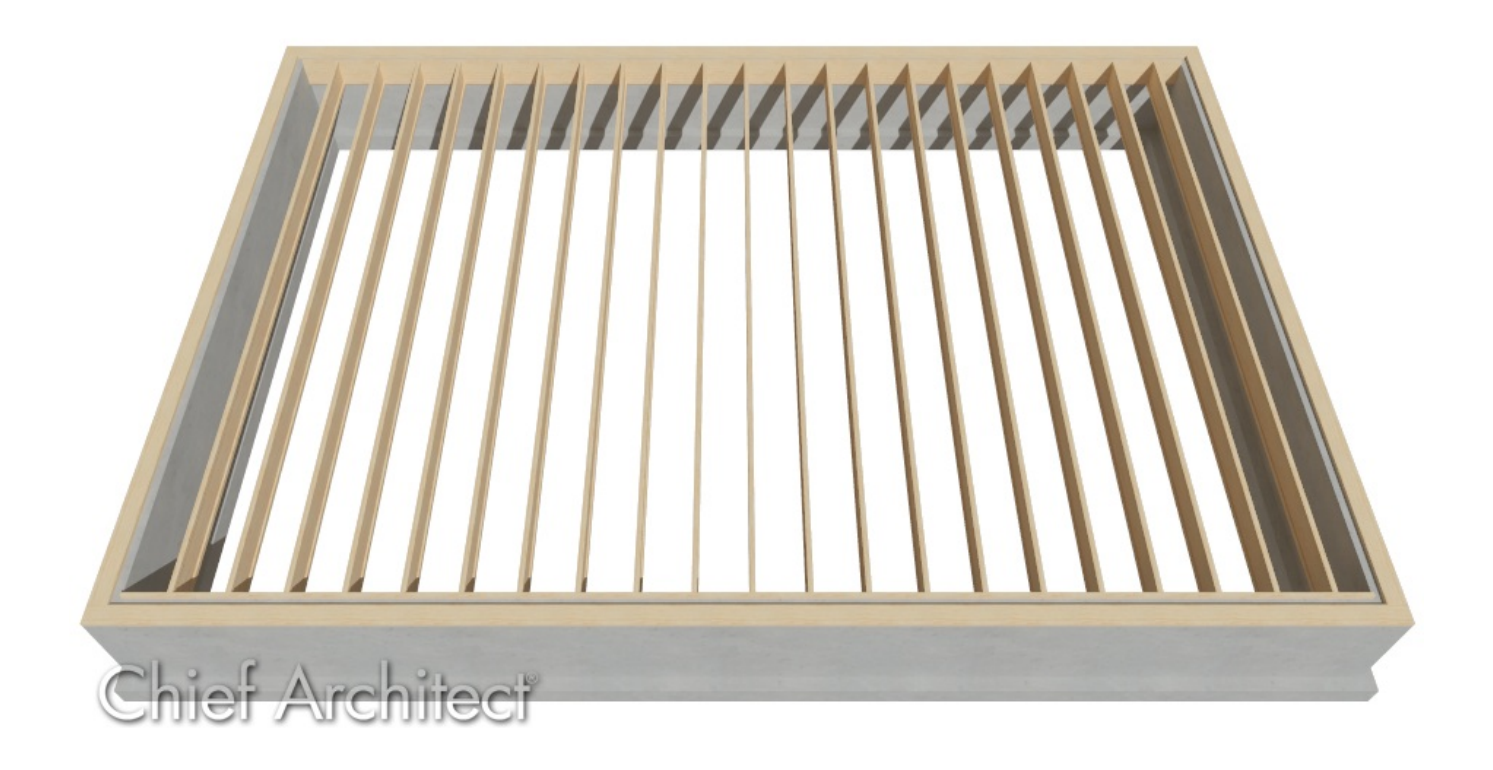

## ANSWER

Available in both the Build Foundation and Wall Specification dialogs, the Hang Floor Platform settings can be utilized to hang a floor platform on the inside of your walls instead of bearing on top.

**Note:** Ledger boards can also be inset into walls using pony walls. To learn more about this process, please see Video # 5205: Creating Floor Platforms that Hang Inside Walls

[\(https://www.chiefarchitect.com/videos/watch/5202/creating-floor-platforms-that-hang-inside-walls.html\)](https://www.chiefarchitect.com/videos/watch/5202/creating-floor-platforms-that-hang-inside-walls.html).

To hang a 1st floor platform inside foundation walls using the Build Foundation dialog

1. With your 1st floor footprint established, navigate to**Build> Floor> Build Foundation** from the menu.

2. On the FOUNDATION panel of the **Build Foundation** dialog that displays:

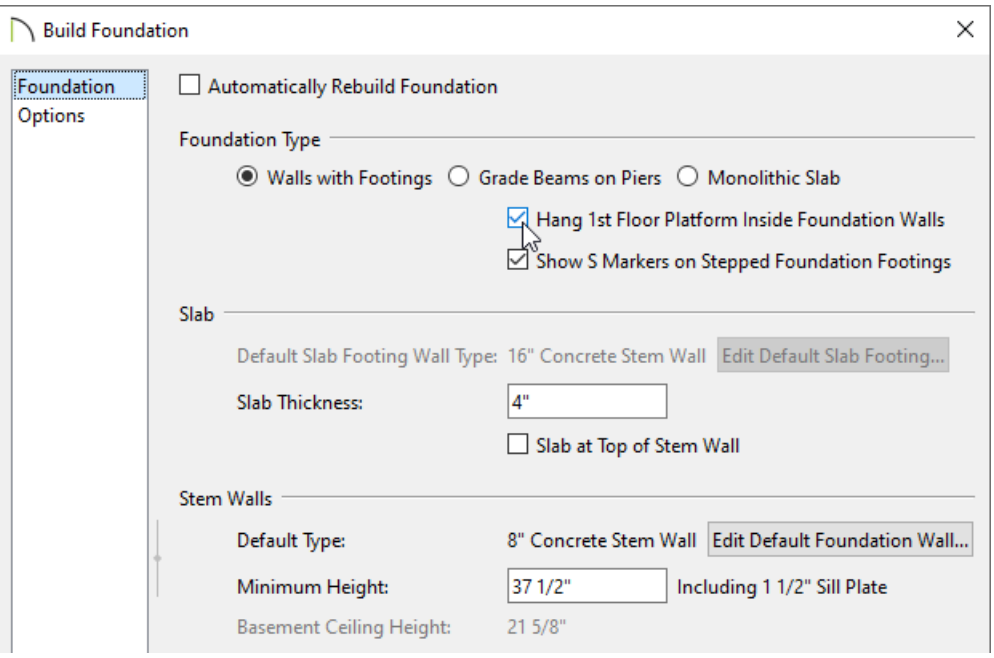

- Under Foundation Type, select the **Walls with Footings** option. This option must be specified to generate a hung floor platform inside foundation walls.
- Check the **Hang 1st Floor Platform Inside Foundation Walls** box. Checking this box will produce stem walls that will build up to the top of the floor platform of Floor 1.
- Specify any other desired settings, such as the **Slab Thickness** and **Minimum Height** for your Stem Walls, then click **OK**.
- 3. On Floor 0, which is the newly created foundation level, select any foundation walls that will serve as bearing walls and which you would like ledger boards for, then click the **Open Object** edit tool.

Multiple walls can be selected by holding down the Shift key, then clicking on each wall that will be part of the group [selection.](#page-0-0) To learn more about group selecting objects, please see the Related Articles section below.

4. On the STRUCTURE panel of the **Wall Specification** dialog that displays, check the **Include Ledger** box to generate a ledger board in which the floor platform will be attached to, then click **OK**.

The ledger board properties are defined by the Rim Joist settings located in the Framing Defaults.

**Note:** An additional setting is available called "Subflooring to Wall Interior," which when checked, produces subflooring that builds to the inside surface of the wall. When unchecked, the subflooring builds over the top of the wall to the outside of its Main Layer. The wall's top height may be lowered to accommodate a sill plate.

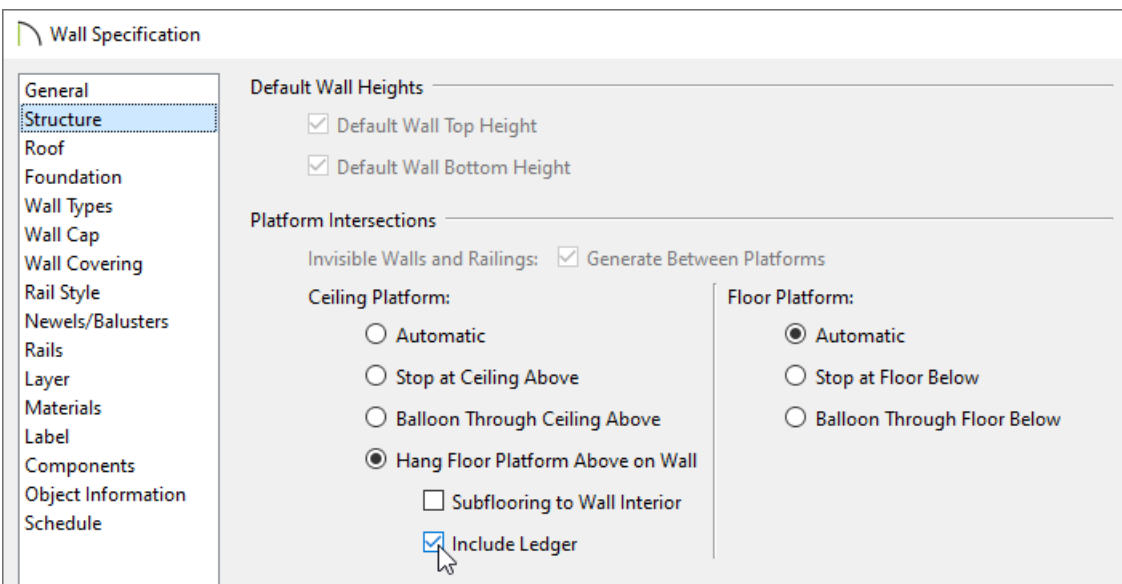

5. Generate floor framing, then create a **Framing Overview** or **Cross Section/Elevation** view to see the results.

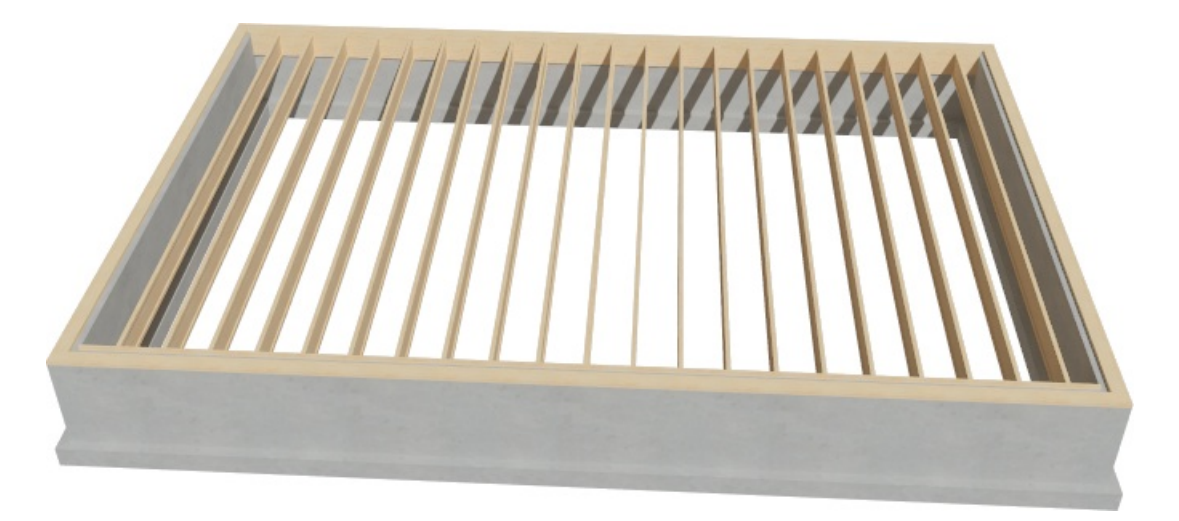

To hang a floor platform on the inside of walls using the Wall Specification dialog 1. Using the **Select Objects**  $\&$  tool, select the wall(s) you would like to hang the floor platform above on, then Multiple walls can be selected by holding down the Shift key, then clicking on each wall that will be part of the group selection. To learn more about group selecting objects, please see the Related Articles [\(https://kb.chiefarchitect.com/admin/#Related\)](https://kb.chiefarchitect.com/admin/#Related) section below.

## 2. On the STRUCTURE panel of the **Wall Specification** dialog:

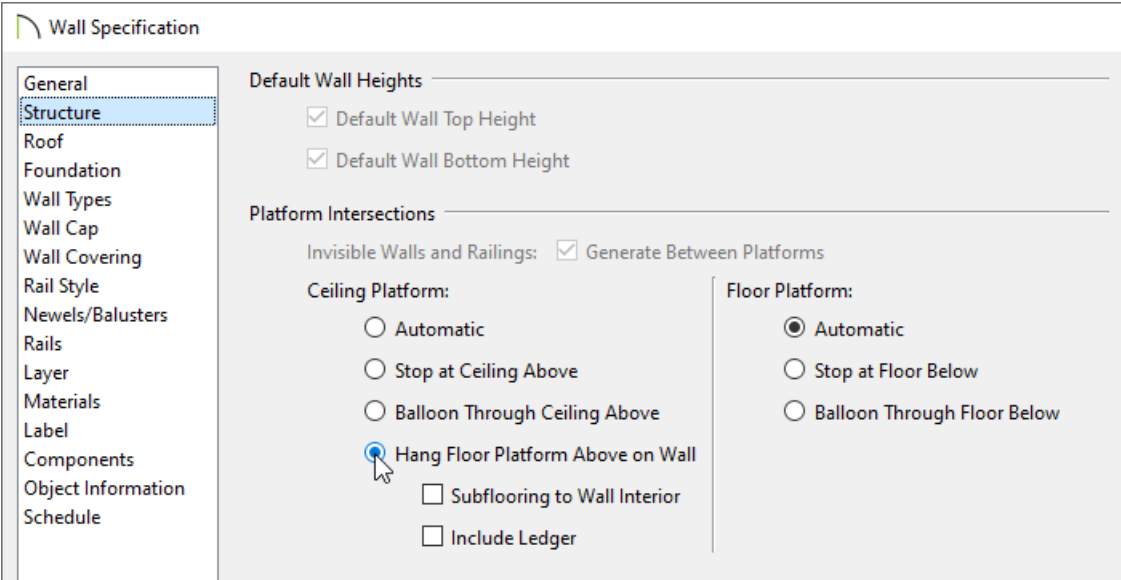

- Select the **Hang Floor Platform Above on Wall** radio button under the Platform Intersections section.
- To produce subflooring that builds to the inside surface of the wall, check the **Subflooring to Wall Interior** box. When unchecked, the subflooring builds over the top of the wall to the outside of its Main Layer. The wall's top height may be lowered to accommodate a sill plate.
- To hang the platform from a ledger board attached to the wall, check the **Include Ledger** box. When unchecked, no ledger is created when platform framing is generated.
- Click **OK** to confirm the changes.
- 3. Generate floor framing, then create a **Framing Overview** or **Cross Section/Elevation** view to see the results.

Related Articles

Displaying Framing in a Cross Section/Elevation View (https://www.chiefarchitect.com/support/article/KB-[00017/displaying-framing-in-a-cross-section-elevation-view.html\)](https://www.chiefarchitect.com/support/article/KB-00017/displaying-framing-in-a-cross-section-elevation-view.html)

Group Selecting Objects [\(/support/article/KB-00623/group-selecting-objects.html\)](file:///support/article/KB-00623/group-selecting-objects.html)

Manually Drawing Framing Members [\(/support/article/KB-00727/manually-drawing-framing-members.html\)](file:///support/article/KB-00727/manually-drawing-framing-members.html)

© 2003–2025 Chief Architect, Inc. All rights reserved // Terms of Use [\(https://www.chiefarchitect.com/company/terms.html](https://www.chiefarchitect.com/company/terms.html)[\)](https://www.chiefarchitect.com/company/privacy.html) // Privacy Policy

(https://www.chiefarchitect.com/company/privacy.html)